# Action Menu - SKY Mapping

Last Modified on 03/01/2022 3:27 pm CST

Adddata to Mapping Premium using the *Action* and*Mapping* menus. The *Action* menuallows the option to navigate and create data elements for each Field.

# Fields

- 1. Select **Fields** to access all Fields available to view.
- 2. Choose the customer name to expandthe list of Fields for that customer.
- 3. Select a Fieldname to choose the Fieldwhich is indicatedby a darker gray color anda green bar to the left ofthe name.
- 4. Select either a Field or multiple Fields at a time. A number displays next to the customer name indicating the number of Fields currently selected.

# Action

Each level in the list has a **Vertical Ellipsis** icon to open the *View* and*Edit* menuoptions available.

#### Recs

After selecting a customer andField(s), choose **Recs** to calculate recommendations for *Application* and/or *Planting*.

Note: Designate Application Zones and, when opening a Blend Ticket in Dispatch or Apply, the Application Zones are automatically included on the Work Order and available to dispatchers, sales staff, and applicators. When specifying a partial area of a field to be treated, applicators can confirm the correct acres and area of the field.

## Events

- 1. Select **Events** to create data events.
- 2. Choose an input option: *Application*,*Harvest*, *Irrigation*, *Planting*, *Sampling - Soil*, *Sampling - Tissue*, *Scouting*, or *Tillage*.

Note: Scouts can select multiple conditions, enter observations, and collect data by point, tracking, freehand zones, or whole field. Pressure ratings can be recorded and photos captured for each observation. Print or email completed reports directly to the grower.

#### Layers

- 1. Choose **Layers** to display each *Event* or *Recommendation* layer createdfor the selectedField.
- 2. Select the layer in the list to view any layer in the *Mapping* screen.

## Import Boundaries and Data

- 1. Select **Import**to import boundaries, monitor data, or soil-sampling data to a Field(s).Choose **Upload Files**.
- 2. Select the*Data Type* and*Format Type* from the drop-down menus.
- 3. Browse to select a file or drag and drop the file in the designated area and select Upload.

# Hide/Show

Select the Hide/Show icon to hide the menu to view the *Mapping* window in an extended view.

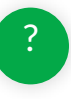